# IN35 IN35W IN37

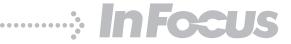

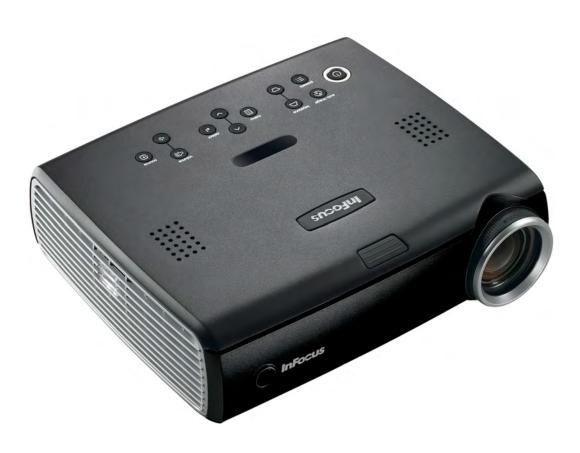

Download from Www.Somanuals.com. All Manuals Search And Download.

### **Declaration of Conformity**

Manufacturer: InFocus Corporation, 27500 SW Parkway Avenue, Wilsonville, Oregon 97070 USA

European Office: Louis Armstrongweg 110, 1311 RL Almere, The Netherlands We declare under our sole responsibility that this projector conforms to the following directives and norms:

EMC Directive 2004/108/EC

EMC: EN 55022 EN 55024

EN 61000-3-2 EN 61000-3-3

Low Voltage Directive 73/23/EEC, Amended by 93/68/EEC

Safety: IEC 60950-1: 1st Edition

September, 2007

### **Trademarks**

Microsoft, PowerPoint, Word, Excel and Windows are trademarks or registered trademarks of Microsoft Corporation. Adobe and Acrobat are trademarks or registered trademarks of Adobe Systems Incorporated. DLP® and the DLP logo are registered trademarks of Texas Instruments and BrilliantColor<sup>TM</sup> is a trademark of Texas Instruments. InFocus, In Focus, and INFOCUS (stylized) are either registered trademarks or trademarks of InFocus Corporation in the United States and other countries.

### **FCC Warning**

This equipment has been tested and found to comply with the limits for a Class A digital device, pursuant to part 15 of the FCC Rules. These limits are designed to provide reasonable protection against harmful interference when the equipment is operated in a commercial environment. This equipment generates, uses, and can radiate radio frequency energy and, if not installed and used in accordance with the instruction manual, may cause harmful interference to radio communications. Operation of this equipment in a residential area is likely to cause harmful interference in which case the user will be required to correct the interference at his own expense. Changes or modifications not expressly approved by InFocus Corporation may void authority to operate the equipment.

### EN 55022 Warning

This is a Class A product. In a domestic environment it may cause radio interference, in which case the user may be required to take adequate measures. The typical use is in a conference room, meeting room or auditorium.

#### Canada

This Class A digital apparatus complies with Canadian ICES-003. Cet appareil numérique de la classe A est conforme à la norme NMB-003 du Canada.

### **Agency Approvals**

UL, CUL, TUV

Other specific Country Approvals may apply, please see product certification label.

This user's guide applies to models W360: IN35, C250, IN35W, C250W, IN37, C315.

InFocus reserves the right to alter product offerings and specifications at any time.

| lable of Contents             |          |  |
|-------------------------------|----------|--|
| Introduction                  | 3        |  |
| Connecting a computer         | 5        |  |
| Required computer connections | 5        |  |
| Displaying a computer image   | 7        |  |
| Adjusting the image           | 8        |  |
| Connecting a video device     | 9        |  |
| Displaying a video image      | 10       |  |
| Shutting down the projector   | 12       |  |
| Troubleshooting your setup    | 12       |  |
| Using the keypad buttons      | 20       |  |
| Using the remote control      | 21       |  |
| Using the audio               | 22       |  |
| conig the addition            |          |  |
| Optimizing computer images    | 23       |  |
| Presentation features         | 23       |  |
| Optimizing video images       | 23       |  |
| Customizing the projector     |          |  |
| <b>.</b> ,                    |          |  |
| Using the menus               | 24       |  |
| Picture menu                  | 25       |  |
| Settings menu                 | 28       |  |
|                               |          |  |
| Maintenance                   | 32       |  |
| Cleaning the lens             | 32       |  |
| Using the security lock       | 32       |  |
| Replacing the projection lamp | 33       |  |
| Appendix                      | 35<br>25 |  |
| Projected image size          | 35       |  |
|                               |          |  |

Table of Contents

### Important Operating Considerations for Safety

- Place the projector in a horizontal position no greater than 15 degrees off axis.
- Locate the projector in a well-ventilated area without any obstructions to intake or exhaust vents. Do not place the projector on a tablecloth or other soft covering that may block the vents.
- Locate the projector at least 4' (1.2 m) away from any heating or cooling vents.
- Use only InFocus-approved ceiling mounts.
- Only InFocus lamps are tested and certified for use in this projector.
   InFocus is not liable for the performance, safety or certification of any other lamps. The use of other lamps violates the projector warranty and voids all certification marks on this projector.
- Use only the power cord provided. A surge-protected power strip is recommended.
- Refer to this guide for proper startup and shutdown procedures.
- **Warning:** Hg Lamp contains mercury. Manage in accordance with local disposal laws. See **www.lamprecycle.org**.
- In the unlikely event of a lamp rupture, particles may exit through the
  projector side vents. When the projector is turned on, keep people,
  food, and drinks out of the "keep out" area under and around the projector, as indicated by the "X" areas below.

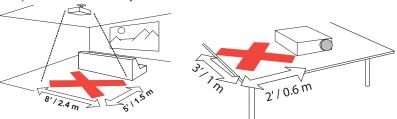

Follow these instructions to help ensure image quality and lamp life over the life of the projector. Failure to follow these instructions may affect the warranty. For complete details of the warranty, see the Warranty booklet.

## Introduction

Your new digital projector provides computer and video inputs and delivers outstanding color using BrilliantColor $^{\text{TM}}$  technology. The projector is easy to connect, easy to use, and easy to maintain.

The IN35 and IN37 have XGA 1024x768 resolution while the IN35W has WXGA 1280x800 resolution.

### **Product specifications**

To read the latest specifications on your multimedia projector, be sure to visit our website at **www.infocus.com**, as specifications are subject to change.

### **Accessories**

The standard accessories that came with your projector are listed in the included user's guide. Optional accessories can be found on our website at **www.infocus.com** or at your retailer or dealer.

### **Online Registration**

Register your projector on our website at **www.infocus.com/register** to activate your warranty and receive product updates, announcements, and registration incentives.

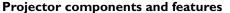

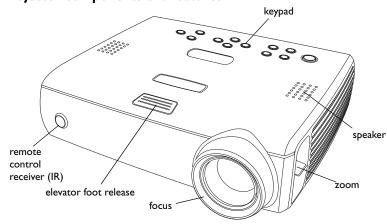

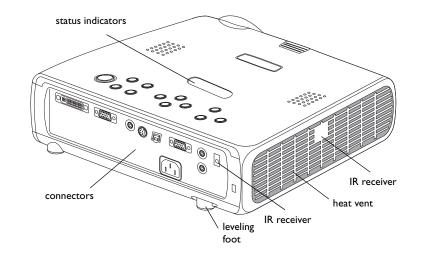

### **Connector Panel**

The projector provides computer and video connectors:

- one M1-D/A (HD, DVI, and computer)
- one VESA (HD, HD component, and computer)
- one VESA (monitor out)
- one S-video
- one composite RCA video
- one audio in/one audio out

It also has an RJ-45 connector for serial control. The Command Line Interface (CLI) specifications and commands are on our website.

### Connector panel

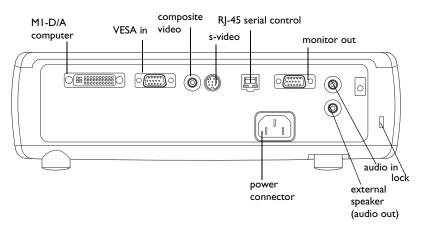

# Connecting a computer

### **Required computer connections**

Connect the black end of the computer cable to the **Computer I** connector on the projector. Connect the blue end to the video port on your computer. If you are using a desktop computer, you first need to disconnect the monitor cable from the computer's video port.

Some Macintosh® computers do not have a standard VESA-out video port. If the supplied computer cable will not connect to your computer, purchase the appropriate adapter from your Apple® reseller.

Connect the black power cable to the connector on the back of the projector and to your electrical outlet.

The Power light on the Status Indicator Panel (page 12) turns amber.

**NOTE**: Always use the power cable that shipped with the projector.

### **Optional computer connections**

To advance slides in a PowerPoint  $^{TM}$  presentation using the up and down arrow buttons on the remote, plug the USB connector on the computer cable into the USB mouse connector on your computer.

To have sound with your presentation, connect an audio cable (sold separately) to your computer and to the **Audio In** connector on the projector.

connect computer cable

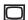

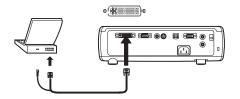

connect power cable

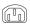

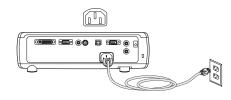

connect computer cable

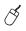

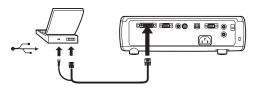

connect audio cable

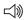

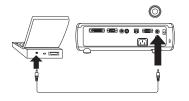

If you are using a desktop computer and want to see the image on your computer screen as well as on the projection screen, plug the monitor cable to the **Monitor Out** connector on the projector.

connect monitor cable

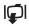

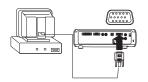

If you prefer connecting your projector to your computer with an optional VESA cable, connect one end of the cable to the VESA port on your computer, and connect the other end of the cable to the blue **Computer 2** connector on the projector.

connect VESA cable

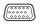

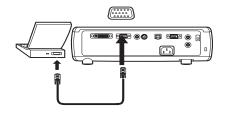

You can control the projector from an LCD control panel or computer by connecting an RS-232 cable to the projector's **Serial Control** connector. Specific RS-232 commands can be found in the Service and Support section of our website.

connect RS-232 cable

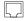

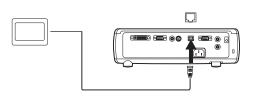

# Displaying a computer image

Remove the lens cap.

remove lens cap

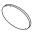

press Power button

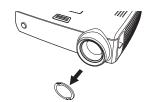

Press the **Power** button on the top of the projector or the remote.

The Power light on the Status Indicator Panel (page 12) blinks green and the fans start to run. When the lamp comes on, the start up screen displays and the Power light is steady green. It can take a minute for the image to achieve full brightness.

**? No startup screen?** Get help on page 13.

turn on computer

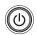

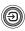

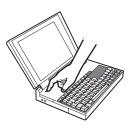

Turn on your computer.

The computer's image should appear on the projection screen. If it doesn't, press the **Source** button on the projector's keypad.

Make sure your laptop's external video port is active.

Many laptops do not automatically turn on their external video port when a projector is connected. Usually a key combination like FN + F8 or CRT/LCD key turns the external display on and off. Locate a function key labeled CRT/LCD or a function key with a monitor symbol. Press FN and the labeled function key simultaneously. **Refer to your laptop's documentation to learn your laptop's key combination**.

**? No computer image?** Try pressing the **Auto Image** button on the keypad. Get help on page 13.

activate laptop's external port

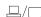

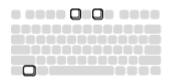

## Adjusting the image

Adjust the height of the projector, if necessary, by pressing the release button to extend the elevator foot.

Rotate the leveling foot (located at the bottom back right corner), if necessary.

Position the projector the desired distance from the screen, so that the lens is perpendicular to the screen.

See page 35 for a table listing screen sizes and distances.

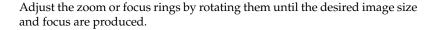

If the image is not square, adjust the vertical digital keystone by using the buttons on the keypad. Press the upper **Keystone** button to reduce the upper part of the image, and press the lower **Keystone** button to reduce the lower part.

You can also adjust the keystone via the menus. See page 25.

Adjust the Contrast or Brightness in the Picture menu.

See page 24 for help with the menus.

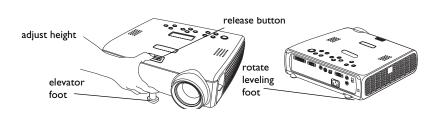

adjust distance

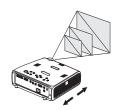

adjust zoom and focus

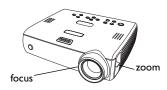

adjust keystone

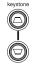

adjust Contrast or Brightness

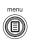

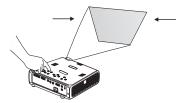

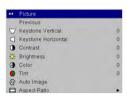

# Connecting a video device

No video or audio cables are included with your projector.

If the video device uses a round, four-prong S-video connector, plug an S-video cable into that connector on the video device and into the **Video 2** connector on the projector. If the device uses a composite video connector, plug a composite video cable into that connector on the video device and into the **Video 1** connector on the projector.

For audio, plug a mini-plug audio Y-cable into the **Audio in** connector on the projector and into the video device's left and right audio out connectors.

connect S-video and audio cables

**a** b

**(**)

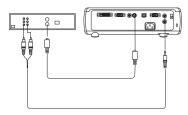

connect video and audio cables

4 Þ

**山**))

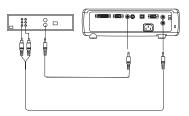

Connect the black power cable to the connector on the back of the projector and to your electrical outlet.

**NOTE**: Always use the power cable that shipped with the projector.

connect power cable

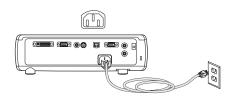

To connect a progressive scan EDTV or HD source, use the Component to M1 adapter (sold separately).

# Displaying a video image

Remove the lens cap.

Press the **Power** button on the top of the projector or the remote. The Power light on the Status Indicator Panel (page 12) blinks green and the fans start to run. When the lamp comes on, the start up screen displays and the Power light is steady green. It can take a minute for the image to achieve full brightness.

**? No startup screen?** Get help on page 12.

Plug in and turn on the video device.

The video device's image should appear on the projection screen. If it doesn't, press the **Source** button on the keypad.

Adjust the height of the projector by pressing the release button to extend the elevator foot. Rotate the leveling foot, if necessary.

Position the projector the desired distance from the screen, so that the lens is perpendicular to the screen. See page 35 for a table listing screen sizes and distances to the screen.

remove lens cap

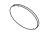

press Power button

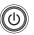

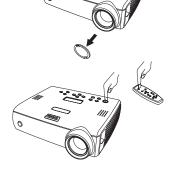

turn on video device

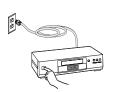

release button
adjust height
elevator
foot

adjust distance

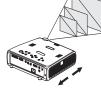

Adjust the zoom or focus rings by rotating them until the desired image size and focus are produced.

adjust zoom and focus

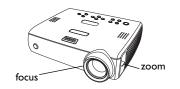

If the image is not square, adjust the vertical keystone using the buttons on the keypad.

Press the upper **Keystone** button to reduce the upper part of the image, and press the lower **Keystone** button to reduce the lower part. You can also adjust the keystone via the menus. See page 25.

Adjust the volume on the keypad.

adjust keystone

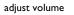

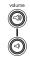

adjust Picture menu

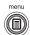

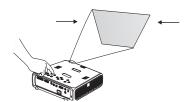

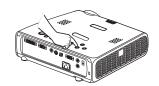

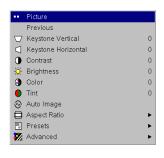

Adjust the **Contrast**, **Brightness**, **Color**, or **Tint** in the Picture menu.

See page 24 for help with the menus.

# **Shutting down the projector**

### Turning off the projector

To turn off the projector, press the **Power** button and verify that you want to turn the projector off by pressing the **Power** button again within 3 seconds. You can cancel the shutdown by not pressing the **Power** button a second time. The lamp turns off and the LED blinks amber for 1 minute while the fans continue to run to cool the lamp. When the lamp has cooled, the LED lights amber and the fans stop. Unplug the power cable to completely power off the projector.

### **Power Save**

The projector has a Power Save feature that automatically turns the lamp off after no signal is detected for 20 minutes. After 10 additional minutes with no signal, the projector powers down. If an active signal is received before the projector powers down, the image is displayed. You must press the **Power** button to display an image after 30 minutes have passed. When Power Save is enabled, Screen Save is disabled. See page 29.

#### Screen Save

You can make a blank screen appear five minutes after no signal is detected by turning on Screen Save in the **Settings>System** menu. See page 29. There are six time options for the Screen Save feature. They range from five minutes to 30 minutes with five minute intervals.

# **Troubleshooting your setup**

If your image appears correctly on the screen, skip to the next section (page 21). If it does not, troubleshoot the setup.

The Status Indicator Panel on top of the projector indicates the state of the projector and can help you troubleshoot.

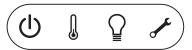

Table I: Status indicator light behavior and meaning

| Status Indicator Panel Symbols                                 | Meaning                                                                                                    |
|----------------------------------------------------------------|----------------------------------------------------------------------------------------------------|
| Power, solid amber                                             | The projector is plugged in.                                                                                                    |
| Power, blinking green Power, solid green Power, blinking amber | The power button has been pressed and the software is initializing. The projector is on and initialized.  The power button has been pressed twice to turn the projector off and the fans are running to cool the projector. |
| Thermometer                                                    | The projector is too hot. Make sure the vents aren't blocked (see page 19). Turn off the projector and wait one minute, then turn the projector on again. Contact Technical Support if the problem persists.                |
| Lamp                                                           | Turn off the projector and wait one minute, then turn the projector on again. If the lamp light turns on again, replace the lamp and reset the lamp timer.                                                                  |
| Wrench/Service                                                 | Turn off the projector and wait one minute, then turn the projector on again. If the service lamp turns on again, service is required. Visit www.infocus.com/service to contact Service.                                    |

### **Source Troubleshooting**

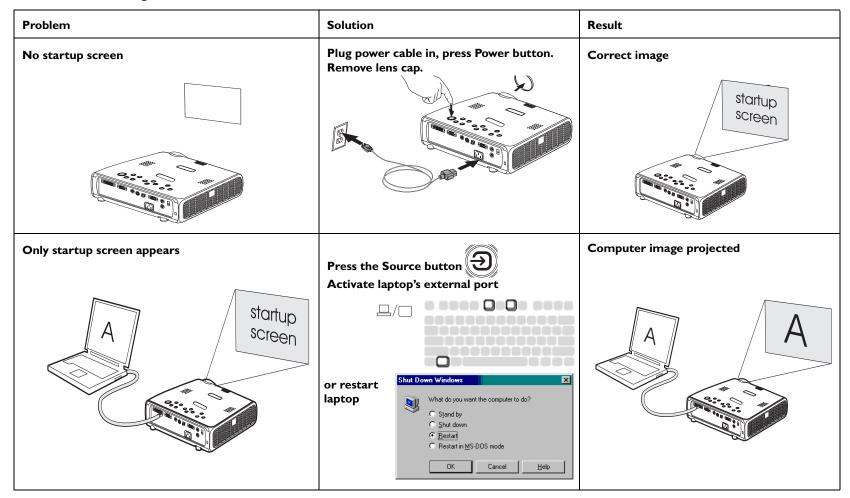

# No computer image, just the words "Signal out of range"

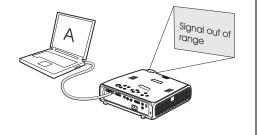

Adjust computer refresh rate in Control Panel>Display>Settings>Advanced> Adapter (location varies by operating system)

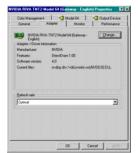

You may also need to set a different resolution on your computer, as shown in the following problem, "Image fuzzy or cropped"

### Computer image projected

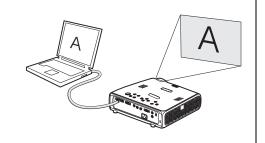

### For PC: Image fuzzy or cropped

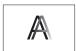

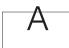

Set your computer's display resolution to the native resolution of the projector (Start>Settings>Control Panel>Display>Settings tab, select 1024x768)

For a laptop, disable laptop monitor or turn-on dualdisplay mode

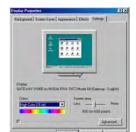

Image clear and not cropped

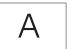

Download from Www.Somanuals.com, All Manuals Search And Download.

### For Macintosh: Image fuzzy or cropped

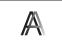

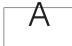

Set your computer's display resolution to the native resolution of the projector (Apple menu>System Preferences>Displays, choose 1024x768)

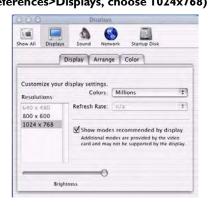

### Image clear and not cropped

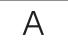

### Only my laptop's background appears, not the **Desktop icons**

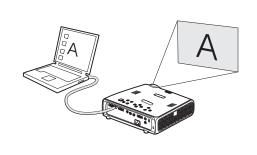

Disable "Extend my Windows Desktop" in Control Panel>Display>Settings>Display 2 (location varies by operating system)

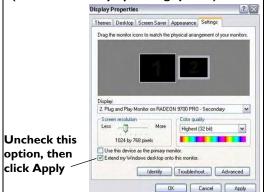

**Background and Desktop projected** 

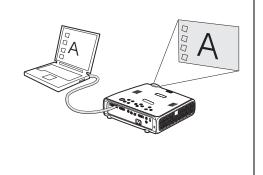

click Apply

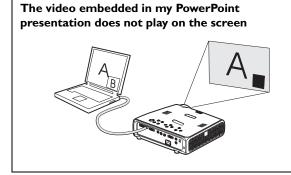

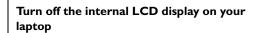

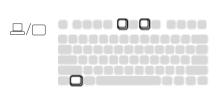

## Embedded video plays correctly

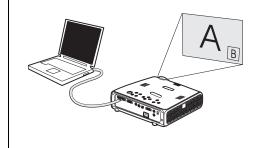

### **Projector troubleshooting**

| Problem          | Solution                                                        | Result        |  |  |
|------------------|-----------------------------------------------------------------|---------------|--|--|
| Image not square | Adjust keystone on keypad or Picture menu                       | Square image  |  |  |
|                  | keystone                                                        |               |  |  |
| Image not sharp  | Adjust the focus lens or Sharpness in the Picture>Advanced menu | Correct image |  |  |
| AB               | Sharpness Previous Sharpest Sharper Standard Softer Softest     | AB            |  |  |

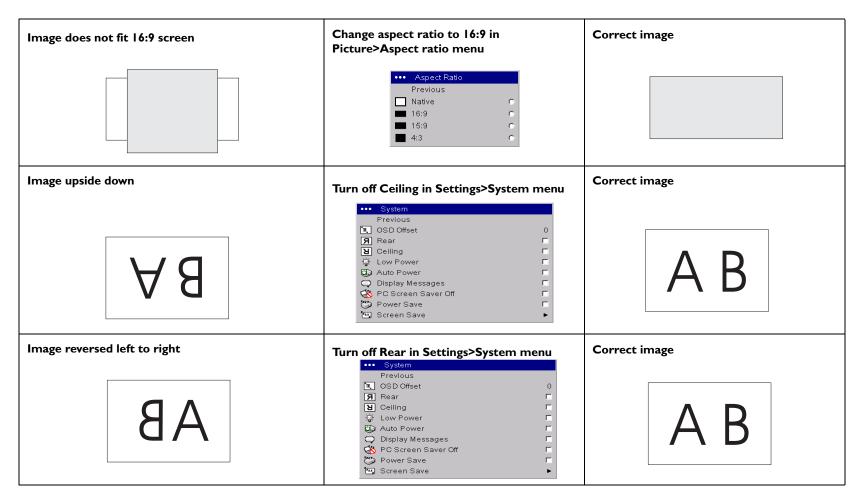

### Projected colors don't match source

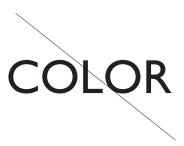

# Adjust color, tint, color temperature, brightness, contrast in the menus

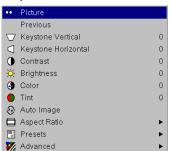

### **Correct image**

# COLOR

### Image not centered on screen

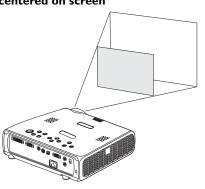

### Move projector, adjust zoom, adjust height

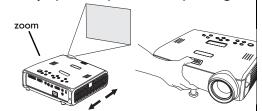

# Adjust horizontal or vertical position in Picture>Advanced menu

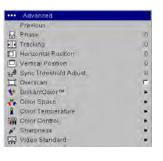

### Correct image

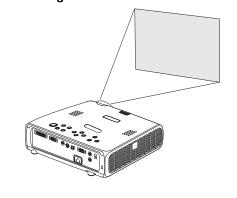

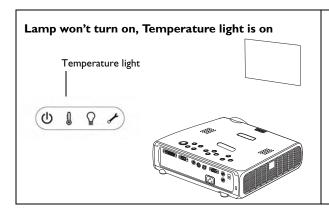

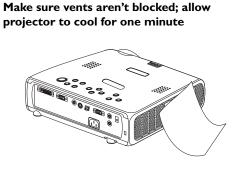

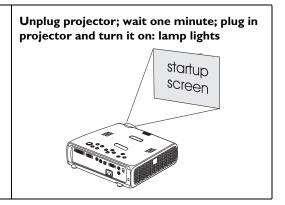

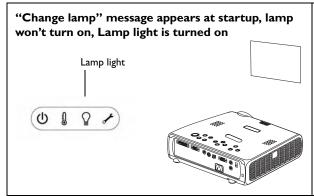

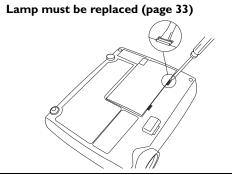

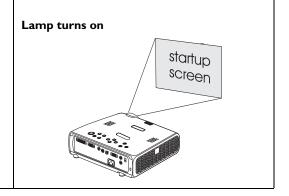

### Still having problems?

If you need assistance, visit the Service and Support section of our website or call us.

This product is backed by a limited warranty. An extended warranty plan may be purchased from your dealer. When sending the projector in for repair, we recommend shipping the unit in its original packing material, or having a professional packaging company pack the unit. Please insure your shipment for its full value.

# Using the keypad buttons

Most buttons are described in detail in other sections, but here is an overview of their functions:

**power**–turns the projector on (page 7) and off (page 12).

**menu**–opens the on-screen menus (page 24).

select-confirms choices made in the menus (page 24).

up/down arrows—navigates to and adjusts settings in the menus (page 24).

**auto image**-resets the projector to the source.

**presets**–cycles through the available preset settings (page 26).

**keystone**—vertical keystone adjusts the squareness of the image (page 8). You can also adjust the keystone via the menus. See page 25.

volume-adjusts sound (page 22).

**source**–changes the active source.

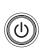

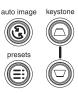

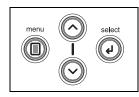

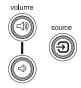

menu navigation buttons

# Using the remote control

The remote uses two (2) provided AA batteries. They are easily installed by sliding the cover off the remote's back, aligning the + and - ends of the batteries, sliding them into place, and then replacing the cover.

**Caution**: When replacing the batteries, be aware that using batteries other than the type provided with the projector may risk severe damage to the remote. When disposing of the batteries, be sure to do so in an environmentally proper manner.

To operate, point the remote at the front of the projector (not at the computer). The range of optimum operation is about 15 feet (4.5m).

Press the remote's **Power** button to turn the projector on and off (see page 12 for shutdown info).

Press the remote's **Menu** button to open the projector's menu system. Use the arrow buttons to navigate, and the **Select** button to select features and adjust values in the menus. See page 24 for more info on the menus.

The remote also has a **Source** button to switch between sources.

If you connect the USB portion of the M1-DA computer cable (page 5) you can use the up and down arrow navigation buttons to advance slides in a PowerPoint presentation.

### Troubleshooting the remote

- Make sure the batteries are installed in the proper orientation and are not dead.
- Make sure you're pointing the remote at the projector or the screen, not the computer, and are within the remote range of 15 feet (4.5m). For best results, point the remote at the projector.

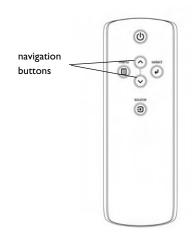

# Using the audio

To play sound from the projector, connect your source to the Audio In connector on the projector.

To adjust the volume, use the buttons on the keypad.

To adjust the balance or turn off the projector's chime, use the Audio menu (see page 28).

### Troubleshooting audio

If there is no sound, check the following:

- Make sure the audio cable is connected.
- Make sure mute isn't active.
- Make sure the volume is turned up enough. Press the **Volume** button on the keypad.
- Adjust the audio source.
- If playing a video, make sure the playback has not been paused.

# Connecting external speakers

The projector can be attached to external speakers that have their own power source by plugging a speaker cable into the projector's Audio Out connector.

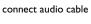

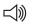

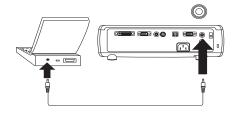

adjust volume

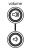

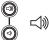

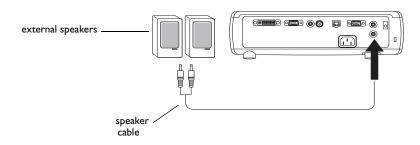

# **Optimizing computer images**

After your computer is connected properly and the computer's image is on the screen, you can optimize the image using the onscreen menus. For general information on using the menus, see page 24.

- Adjust the Keystone, Contrast, or Brightness in the Picture menu.
- Change the Aspect Ratio. See page 25 for details.
- Adjust the Color Space, Temperature or Control in the Advanced menu.
- Adjust the Phase, Tracking, or Horizontal or Vertical position in the Advanced menu.
- Once you have optimized the image for a particular source, you can save the settings using Presets. This allows you to quickly recall these settings later. See page 26.

### **Presentation features**

Several features are provided to make giving presentations easier. The following is an overview, details are found in the menu section on page 24.

- The Custom key, available on several optional remotes only, allows you to assign various features to the button. See page 30 for details.
- The Startup Logo menu option lets you change the default startup screen to a black, white, or blue screen. See page 29.
- Two menu options, Power Save and Screen Save, are provided to automatically shut down the projector after several minutes of inactivity or display a blank screen. This helps preserve lamp life. See page 29.

# **Optimizing video images**

After the video device is connected properly and the image is on the screen, you can optimize the image using the onscreen menus. For general information on using the menus, see page 24.

- Adjust the Keystone, Contrast, Brightness, Color, or Tint in the Picture menu. See page 25.
- Change the Aspect ratio. Aspect ratio is the ratio of the image width to image height. TV screens are usually 1.33:1, also known as 4:3. HDTV and most DVDs are 1.78:1, or 16:9. Choose the option that best fits your input source. See page 25.
- Select a Sharpness, Color Temperature, or Video Standard setting. See page 27.
- Adjust the Color Control or White Peaking settings. See page 27.

# **Customizing the projector**

You can customize the projector for your specific setup and needs. See page 28 to page 32 for details on these features.

- For rear projection, turn Rear mode on in the **Settings>System** menu.
- For ceiling mounted projection, turn Ceiling mode on in the Settings>System menu.
- Specify which source the projector checks first for active video during power-up.
- Specify the function of the Custom Key on the optional remote.
- Turn the projector's display messages on and off.
- Turn on power saving features.
- Specify blank screen colors and startup logos.
- Specify the menu language.
- Control your projector using RS-232 commands. See page 6.

# Using the menus

To open the menus, press the **Menu** button on the keypad or remote. (The menus automatically close after 60 seconds if no buttons are pressed.) The Main menu appears. Use the arrow buttons to move up and down to highlight the desired submenu, then press the **Select** button.

To change a menu setting, highlight it, press **Select**, then use the up and down arrow buttons to adjust the value, select an option using radio buttons, or turn the feature on or off using check boxes. Press **Select** to confirm your changes. Use the arrows to navigate to another setting. When your adjustments are complete, navigate to Exit, then press **Select** to go to the previous menu; press the **Menu** button at any time to close the menus.

Dots appear before the menu name. The number of dots indicate the menu's level, ranging from one (the Main menu) to four (the most nested menus).

The menus are grouped by usage:

- The Picture menu provides image adjustments.
- The Settings menu provides set-up type adjustments that are not changed often.
- The Source Info menu provides a read-only display of information about the projector and source.

Certain items will be grayed out or hidden until a particular source is connected. For example, Color is only available for video sources and will be hidden when a computer source is active. Other menu items may be grayed out when they are not available. For example, Brightness is grayed out until an image is active.

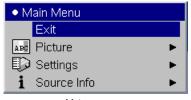

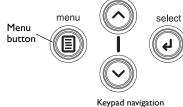

Main menu

Keypad navigation buttons

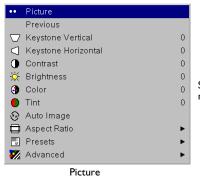

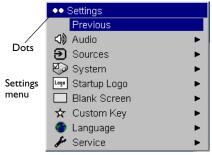

Picture menu

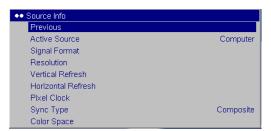

Source Info menu

### Picture menu

To adjust the following six settings, highlight the setting, press **Select**, use the up and down arrows to adjust the values, then press select to confirm the changes.

**Keystone Vertical**: adjusts the image vertically and makes a squarer image. You can also adjust keystone from the keypad.

**Keystone Horizontal**: adjusts the image horizontally and makes a squarer image.

**Contrast**: controls the degree of difference between the lightest and darkest parts of the picture and changes the amount of black and white in the image.

**Brightness**: changes the intensity of the image.

**Color**: (video and component sources only) adjusts a video image from black and white to fully saturated color.

**Tint**: (NTSC video sources only) adjusts the red-green color balance in the image.

**Auto Image**: resets the projector to the source

**Aspect Ratio**: Aspect ratio is the ratio of the image width to image height. TV screens are usually 1.33:1, also known as 4:3. HDTV and most DVDs are 1.78:1, or 16:9. The default is 4:3, which displays the input resized up or down to fill the display area. The 15:9 option is only available on the WXGA version.

The aspect ratio selection is saved for each source.

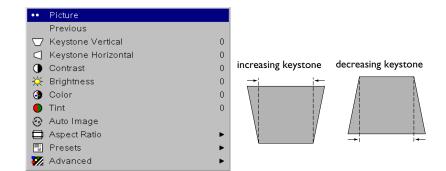

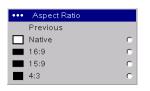

Aspect Ratio

**Presets**: Presets are provided that optimize the projector for displaying computer presentations and video images in different lighting conditions and on different backgrounds.

There are also user-definable presets. To set a preset for the current source, adjust the image, select Save Settings in the Presets menu, then select Save User 1 (or 2 or 3). You can recall these settings in the future by selecting the User 1 preset.

If you make any adjustments to the image, Presets Off will automatically be selected in the Preset menu to indicate changes have been made.

To restore the factory default settings, choose Factory Reset in the **Settings>Service** menu.

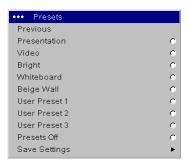

Presets

### **Advanced settings**

The following 4 options are for computer and component sources only.

**Phase**: adjusts the horizontal phase of a computer source.

**Tracking**: adjusts the vertical scan of a computer source.

**Horizontal/Vertical Position**: adjusts the position of a computer source.

**Sync Threshold Adjust**: (enhanced and high definition sources only) If a hardware device, such as a DVD player, is not syncing properly with the projector, select this option to help it sync.

Overscan: removes noise around the video image.

**BrilliantColor**™: produces an expanded on-screen color spectrum that delivers enhanced color saturation for bright, true-to-life images. Choose Normal Look for most video sources and Bright Look for most computer sources. White Peaking: adjusts the white level processed in the image. It increases the brightness of whites that are near 100%.

**Color Space**: This option applies to computer sources. It allows you to select a color space that has been specifically tuned for the video input. When Auto is selected, the projector automatically determines the standard. To choose a different setting, turn off Auto, then choose RGB for computer sources, choose either REC709 or REC601 for component sources.

**Color Temperature**: changes the intensity of the colors. Select a listed value.

**Color Control**: allows you to individually modify each color. Highlight the color, press **Select**, then use the arrows to adjust the value.

Sharpness: changes the clarity of the edges of a video image. Select a sharpness setting.

**Video Standard**: (video sources only) When it is set to Auto, the projector attempts to pick the video standard automatically based on the input signal it receives. (The video standard options may vary depending on your region of the world.) If the projector is unable to detect the correct standard, the Download from Www.Somanuals.copp All Manuals Search And Download.

colors may not look right or the image may appear "torn." If this happens, manually select a video standard by selecting NTSC, PAL, or SECAM from the Video Standard menu.

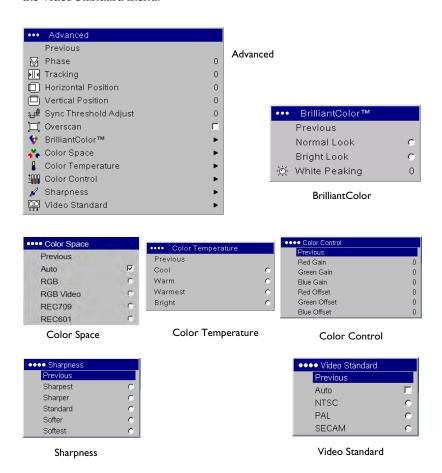

### **Settings** menu

**Audio**: allows adjustments to the volume and balance, and turns the projector's startup Chime on and off.

**Sources**: allows you to assign a particular input to a specific source key when using an optional remote. Also allows selection of a default Power-up Source and enables or disables Autosource.

**Sources>Power-up Source:** this determines which source the projector checks first for active video during power-up.

**Sources>Autosource:** When Autosource is not checked, the projector defaults to the source selected in Power-up Source. If no source is found, a blank screen displays. When Autosource is checked, Power-up Source determines which source the projector defaults to at startup. If no signal is present, the projector checks the sources in order until a source is found or until power down. When **Autosource** is selected, the **Source Enable** feature indicates which sources the projector attempts to lock onto. You can use the Source Enable feature to eliminate certain sources from this search, which will speed the search. By default, the check boxes for all sources are checked. Uncheck a source box to eliminate it from the search. When Autosource is not checked, the projector defaults to Computer 1 initially, then defaults to whatever source is selected in the Power-up Source menu. To display another source, you must manually select one by pressing the **Source** button on the remote or keypad. This cycles through all the sources that are selected in the Source Enable menu.

**System>OSD Offset:** allows you to change the position of the On Screen Display items.

**Rear:** reverses the image so you can project from behind a translucent screen. **Ceiling:** turns the image upside down for ceiling-mounted projection.

**Low Power**: Turn this on to lower the light output of the lamp. This also lowers the fan speed, making the projector quieter.

**Auto Power**: When Auto Power is checked, the projector automatically goes into the startup state after power is applied. This allows control of ceiling mounted projectors with a wall power switch.

**Display Messages**: displays status messages (such as "Searching" or "Mute") in the lower-left corner of the screen.

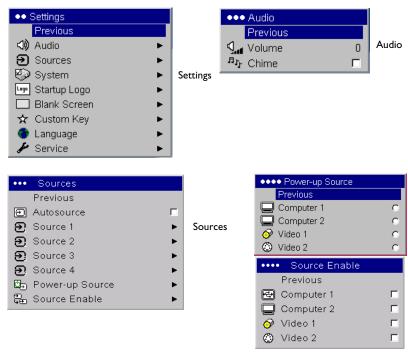

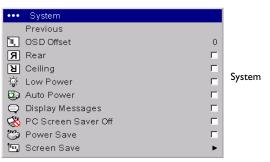

**PC** Screen Saver Off: prevents your computer from going into Screen Save mode. This feature is only available if the USB portion of the computer cable is connected to your computer (page 5).

**Power Save**: automatically turns the lamp off after no signals are detected for 20 minutes. After 10 additional minutes with no signal, the projector powers down. If an active signal is received before the projector powers down, the image will be displayed.

**Screen Save**: automatically blanks the screen with a black color after no signals are detected for a preset number of minutes. The image returns when an active source is detected or a remote or keypad button is pressed. Screen Save is disabled when Power Save is enabled.

**Startup Logo:** allows you to display a blank Black, White, or Blue screen instead of the default screen at startup and when no source is detected.

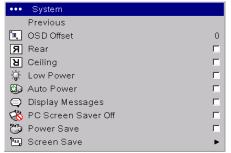

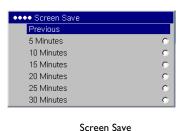

System

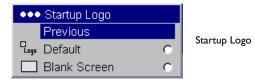

**Blank Screen**: determines what color is displayed when no source is detected.

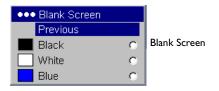

**Custom Key** (for use with optional remote only): allows you to assign a different function to the **Custom** button on the remote to quickly and easily use the effect. Only one effect can be enabled at a time. Highlight an effect and press **Select** to choose a different one. The default effect is About.

- **Blank**: displays an empty screen.
- **Mute**: turns off all sound.
- **Aspect Ratio**: toggles among 4:3, 16:9, and Native (see page 25).
- **Source**: cycles through available sources.
- **Auto Image**: resets the projector to the source (page 20).
- **Freeze**: pauses the projected image.
- Source Info: the default effect. It opens a window with projector and source information.
- **Source 4:** selects Source 4.
- **Service Info:** opens a window with projector and source information.

**Language**: allows you to select a language for the onscreen display of menus and messages.

**Service**: to use these features, highlight them and press **Select**.

**Factory Reset**: restores all settings (except Lamp Hours) to their default after displaying a confirmation dialog box.

**Reset Lamp Hours**: resets the lamp hours counter in the Service Info menu to zero. Do this only after changing the lamp. It displays a confirmation dialog box.

**PIN**: see the next section.

**Test Pattern:** allows you to display certain patterns to adjust the image. This feature only works with an optional remote. To display test patterns, click the Test Pattern check box, exit the menus, then press the **Blank** button on the remote. To select the patterns, use the up/down arrows on the remote or keypad. To exit the test patterns, press the **Blank** button again.

**Serial Port**: allows you to select echo status and Baud rate.

**Service Info**: provides information about the projector and lamp. **Service Code**: only used by authorized service personnel.

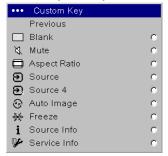

Custom Key

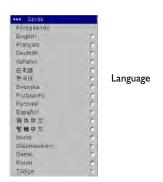

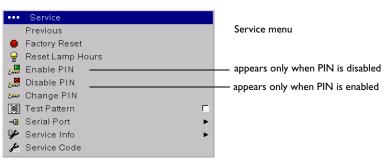

### PIN feature

The PIN (personal identification number) feature allows you to password protect your projector. Once you enable the PIN feature, you must enter the PIN before you can project an image.

To use this feature, you must register your projector at **www.infocus.com/ register** and follow the instructions there to get a default PIN. The PIN consists of a sequence of 5 navigation button presses. The navigation buttons are menu, select, up arrow and down arrow. Once you have this PIN, select Enable PIN in the Service menu. The Enter PIN dialog box appears.

Use the navigation buttons on the remote or keypad to enter the correct button press sequence. After pressing the first button, a dot appears in the current PIN slot and the highlighted cursor moves to the right one slot. When all 5 numbers are entered correctly, press the **Select** button on the remote or keypad to select OK. If the message "Incorrect PIN" appears, verify the code and re-enter it. If you mis-enter a number, you must enter 5 numbers and press the **Select** button in order to access the "Incorrect PIN" message and re-enter the code.

### To enter the PIN at projector startup:

Power up the projector. The "Enter PIN" dialog box appears after the startup screen. Enter the PIN. Use the navigation buttons on the remote or keypad to enter the correct button press sequence. See the description above for instructions. If you lose or forget your PIN, go to www.infocus.com/pin.

### To change the PIN:

Select "Change PIN" in the Service menu. Enter the existing PIN. Enter the new PIN. You can navigate between OK and Cancel by pressing the up and down buttons on the keypad. Select OK or Cancel by pressing the **Select** button. Verify the new PIN.

### To reset the PIN back to the default:

Power up the projector. After the "Enter PIN" dialog box appears, press and hold the **Select** button down for 10 seconds. Enter the default PIN to use the projector. If you lose or forget your default PIN, go to **www.infocus.com/pin**.

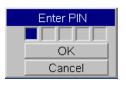

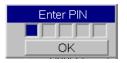

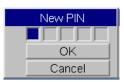

### **Maintenance**

## Cleaning the lens

- I Apply a non-abrasive camera lens cleaner to a soft, dry cloth.
  - Avoid using an excessive amount of cleaner, and don't apply the cleaner directly to the lens. Abrasive cleaners, solvents or other harsh chemicals might scratch the lens.
- **2** Lightly wipe the cleaning cloth over the lens in a circular motion. If you don't intend to use the projector immediately, replace the lens cap.

## Using the security lock

The projector has a security lock for use with a cable lock system. Refer to the information that came with the lock for instructions on how to use it. clean the lens with a soft dry cloth and non-abrasive cleaner

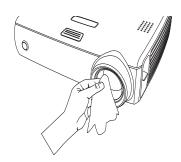

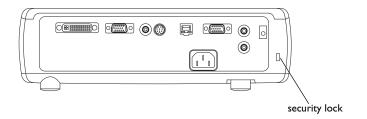

### Replacing the projection lamp

The lamp hour timer in the Service Info menu counts the number of hours the lamp has been in use. Twenty hours before the specified end of the lamp's life, the message "Replace lamp" briefly appears on the screen at each startup. When the expected lamp life has been reached, the Lamp indicator icon lights red (page 12).

**NOTE**: You can order new lamp housings from **www.infocus.com** (in select areas), your retailer or your dealer. Only InFocus lamps are tested and certified for use in this projector. InFocus is not liable for the performance, safety or certification of any other lamps. The use of other lamps violates the projector warranty and voids all certification marks on this projector.

- I Turn off the projector and unplug the power cable.
- **2** Wait 60 minutes to allow the projector to cool thoroughly.
- **3** Turn the projector upside down and remove the lamp door by placing a flat-blade screwdriver into the space between the lamp door and the projector and gently prying the door off.
- **4** Loosen the captive screw on the lamp module.

### **WARNINGS**:

- To avoid burns, allow the projector to cool for at least 60 minutes before you replace the lamp.
- Only InFocus lamps are tested with this projector. Use of other lamps may cause electrical shock and fire.
- Unplug the power cord before replacing the lamp.
- Do not drop the lamp module. The glass may shatter and cause injury.
- Do not touch the glass lamp screen. Fingerprints can obscure projection sharpness.

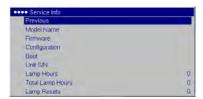

Service Info menu

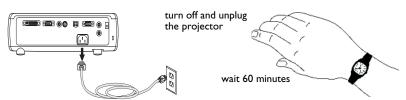

pry the lamp door off

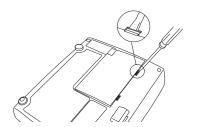

loosen the screw on lamp module

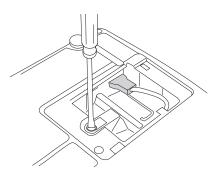

- Be extremely careful when removing the lamp housing. In the unlikely
  event that the lamp ruptures, small glass fragments may be generated.
  The lamp module is designed to contain most of these fragments, but
  use caution when removing it. Before replacing a ruptured lamp, clean
  the lamp compartment and dispose of cleaning materials. Wash hands
  after lamp replacement.
  - Hg Lamp contains mercury. Manage in accordance with local disposal laws. See **www.lamprecycle.org**.
- **5** Detach the lamp connector from the projector by gently pulling the connector until it is disconnected from the projector.
- **6** Carefully remove the lamp module by grasping and lifting the metal bail wire. Dispose of the lamp in an environmentally proper manner.
- **7** Install the new lamp module, making sure that it is properly seated. Be careful not to touch the interior components of the projector.
- **8** Snap the bail wire back into its flat position against the lamp module.
- **9** Re-attach the lamp connector to the projector. Make sure the connector is fully inserted.
- **10** Tighten the screw on the lamp module.
- **II** Replace the lamp door.
- **12** Plug in the power cable then press the **Power** button to turn the projector back on, then reset the lamp hour timer.

### Resetting the lamp timer

To reset the lamp timer, navigate to the **Settings>Service** menu and select **Reset Lamp Hours**.

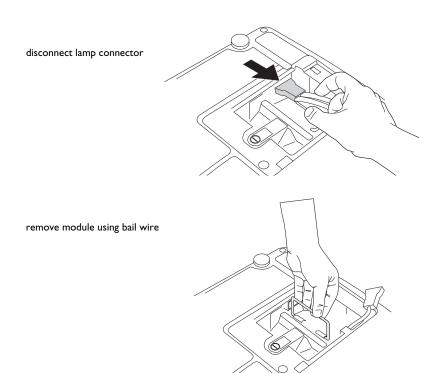

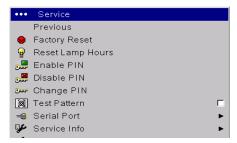

reset lamp time in Service menu

# **Appendix**

# Projected image size

Table 2: Image sizes for XGA

Table 3: Image sizes for WXGA

| Distance<br>to screen<br>(feet/m) | Minimum<br>Diagonal<br>(feet/m) | Maximum<br>Diagonal<br>(feet/m) | Minimum<br>Horizontal<br>(feet/m) | Maximum<br>Horizontal<br>(feet/m) | Distance<br>to screen<br>(feet/m) | Minimum<br>Diagonal<br>(feet/m) | Maximum<br>Diagonal<br>(feet/m) | Minimum<br>Horizontal<br>(feet/m) | Maximum<br>Horizontal<br>(feet/m) |
|-----------------------------------|---------------------------------|---------------------------------|-----------------------------------|-----------------------------------|-----------------------------------|---------------------------------|---------------------------------|-----------------------------------|-----------------------------------|
| 5/1.5                             | 2.75/0.83                       | 3.4/1.02                        | 2.2/0.66                          | 2.73/0.82                         | 5/1.5                             | 2.55/.77                        | 3.1/.93                         | 2.18/.66                          | 2.65/.79                          |
| 10/3                              | 5.5/1.65                        | 6.8/2.04                        | 4.41/1.32                         | 5.46/1.64                         | 10/3                              | 5.1/1.53                        | 6.2/1.86                        | 4.37/1.31                         | 5.29/1.59                         |
| 15/4.6                            | 8.25/2.53                       | 10.2/3.13                       | 6.61/2.03                         | 8.2/2.51                          | 15/4.6                            | 7.65/2.35                       | 9.3/2.85                        | 6.55/2.01                         | 7.94/2.43                         |
| 20/6.1                            | 11/3.36                         | 13.6/4.15                       | 8.81/2.69                         | 10.93/3.33                        | 20/6.1                            | 10.2/3.11                       | 12.4/3.78                       | 8.73/2.66                         | 10.58/3.23                        |
| 30/9.1                            | 16.5/5.01                       | 20.4/6.19                       | 13.22/4.01                        | 16.39/4.97                        | 30/9.1                            | 15.3/4.64                       | 18.6/5.64                       | 13.1/3.97                         | 15.87/4.81                        |
| 32.8/10                           | 18.0/5.5                        | 22.3/6.8                        | 14.45/4.41                        | 17.92/5.46                        | 32.8/10                           | 16.73/5.1                       | 20.34/6.2                       | 14.32/4.37                        | 17.35/5.29                        |

**NOTE**: Visit our website for an interactive image size calculator.

| INDEX                     | Custom key 23                                                    |
|---------------------------|------------------------------------------------------------------|
| A                         | customer service contact information 19                          |
| Advanced setting 27       | D                                                                |
| Aspect Ratio 25, 30       | Display Messages 28                                              |
| audio 22                  | displaying                                                       |
| Audio In connector 5, 9   | computer image 7                                                 |
| audio volume 11           | video image 10                                                   |
| audio, troubleshooting 22 | E                                                                |
| Auto Power 28             | elevator foot 8                                                  |
| Autosource 28             | F                                                                |
| В                         | Factory Reset 30                                                 |
| Blank screen 29           | focus 8, 11                                                      |
| Brightness 8              | fuzzy image 14                                                   |
| BrilliantColor 27         | I<br>Santana                                                     |
| С                         | image                                                            |
| Ceiling 28                | display computer 7                                               |
| cleaning the lens 32      | display video 10<br>image does not fit screen 17                 |
| Color 11, 25              | image not centered 18                                            |
| Color Control 27          | image not centered 16                                            |
| Color Space 27            | image not square 16                                              |
| Color Temperature 27      | image reversed 17                                                |
| colors are incorrect 18   | image reversed 17                                                |
| Computer 2 connector 6    | image upside down 17                                             |
| computer connections      | K                                                                |
| optional 5                | keypad buttons 20                                                |
| required 5                | keystone 8, 25                                                   |
| computer image            | L                                                                |
| optimize 23               | lamp replacement 33                                              |
| troubleshooting 13        | Lamp Reset 30                                                    |
| connecting                | lamp won't turn on 19                                            |
| computer 5                | Language 30                                                      |
| external speakers 22      | laptop                                                           |
| video device 9            | connecting 5                                                     |
| connector panel 4         | external video port 7                                            |
| contacting InFocus 19     | lens, cleaning 32                                                |
| Contrast 8, 11, 25        | Download from Www.Somanuals.cog Alf Manuals Search And Download. |
|                           | Download from www.somandais.cog Ali Mandais Scarch And Download. |

| lock, security 32 Low Power 28 M Macintosh troubleshooting 15 Main menu 24 menu system 24 Monitor connector 6 | R Rear 28 remote control 21 replacing the lamp 33 Reset 30 resetting the lamp timer 34 resolution 3 |
|----------------------------------------------------------------------------------------------------|----------------------------------------------------------------------------------------------------|
| N                                                                                                    | RS-232 4, 6                                                                                         |
| no computer image 14                                                                                          | <b>S</b>                                                                                            |
| no startup screen 13                                                                                          | Screen Save 12, 29                                                                                  |
| O only startup screen appears 13 onscreen menus 24                                                            | security lock 32<br>serial connection 6<br>Service 30                                               |
| Overscan 27                                                                                                   | Settings menu 28                                                                                    |
| P                                                                                                    | Sharpness 27                                                                                        |
| password-protecting the projector 31                                                                          | Source troubleshooting 13                                                                           |
| PC Screen Saver 29                                                                                            | Sources 28                                                                                          |
| personal identification number 31                                                                             | speakers, connecting 22                                                                             |
| Picture menu 25                                                                                               | Startup Logo 29                                                                                     |
| PIN 31                                                                                                    | Sync Threshold Adjust 27                                                                            |
| Position 27                                                                                                   | T                                                                                                   |
| power cable 5, 9                                                                                              | Tint 11, 25                                                                                         |
| Power Save 12, 29                                                                                             | Tracking 27                                                                                         |
| Power-up Source 28                                                                                            | Troubleshooting 12, 13                                                                              |
| presentation features 23                                                                                      | Turning off the projector 12                                                                        |
| projected image sizes 35                                                                                      | U                                                                                                   |
| projector                                                                                                    | using the keypad buttons 20<br><b>V</b>                                                             |
| adjusting the height 8, 10 connector panel 4                                                                  | V<br>VESA connector 6                                                                               |
| customizing 23                                                                                                | video connections 9                                                                                 |
| password-protecting 31                                                                                        | video images, optimizing 23                                                                         |
| PIN 31                                                                                                    | Video Standard 27                                                                                   |
| positioning 8                                                                                                 | W                                                                                                   |
| registering 3                                                                                                 | White Peaking 27                                                                                    |
| safety considerations 2                                                                                       | X                                                                                                   |
| troubleshooting problems 12                                                                                   | XGA 3                                                                                               |
|                                                                                                    | n Www.Somanuals.co <b>ɣŋ</b> All Manuals Search And Download.                                       |

Free Manuals Download Website

http://myh66.com

http://usermanuals.us

http://www.somanuals.com

http://www.4manuals.cc

http://www.manual-lib.com

http://www.404manual.com

http://www.luxmanual.com

http://aubethermostatmanual.com

Golf course search by state

http://golfingnear.com

Email search by domain

http://emailbydomain.com

Auto manuals search

http://auto.somanuals.com

TV manuals search

http://tv.somanuals.com